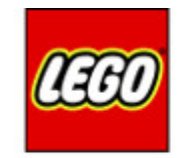

# **MINDSTOPMS**

### PYTHON ON EV3DEV

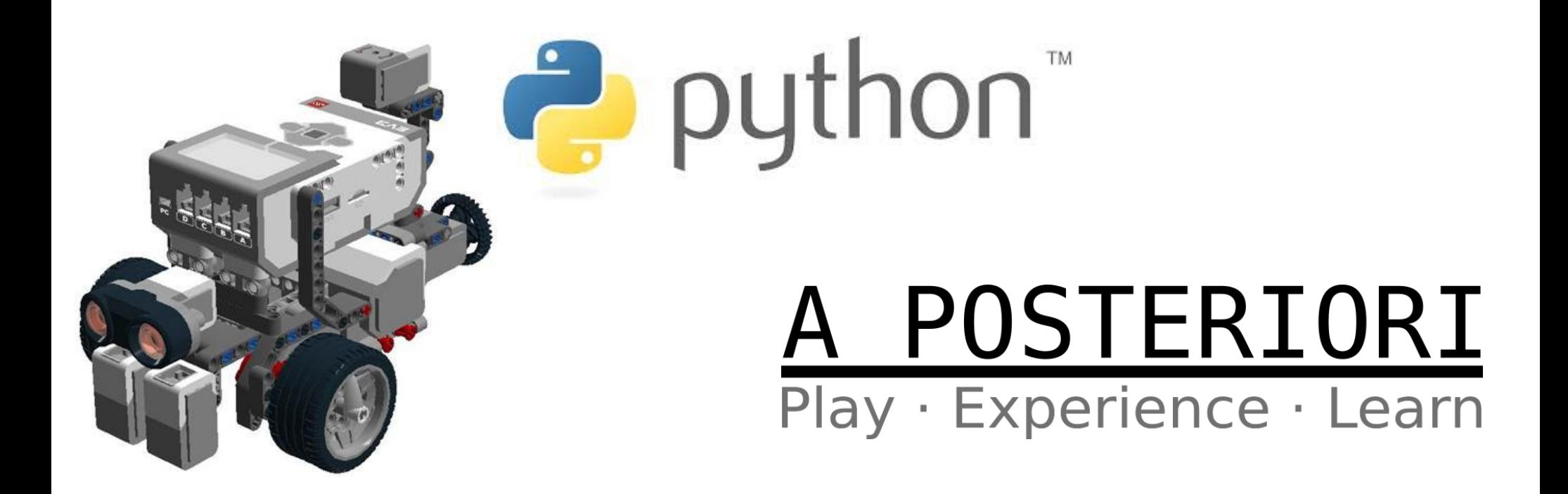

### What is EV3DEV?

- A Linux-based operating system that runs on the Lego EV3
- Runs from a microSD card
- Can run programs written in Python, Javascript, Java, Go, C++, C, and many others
- After setup, you can connect to the EV3 and...
	- Send commands to the EV3
	- Upload programs and run them on the EV3

#### How EV3DEV works?

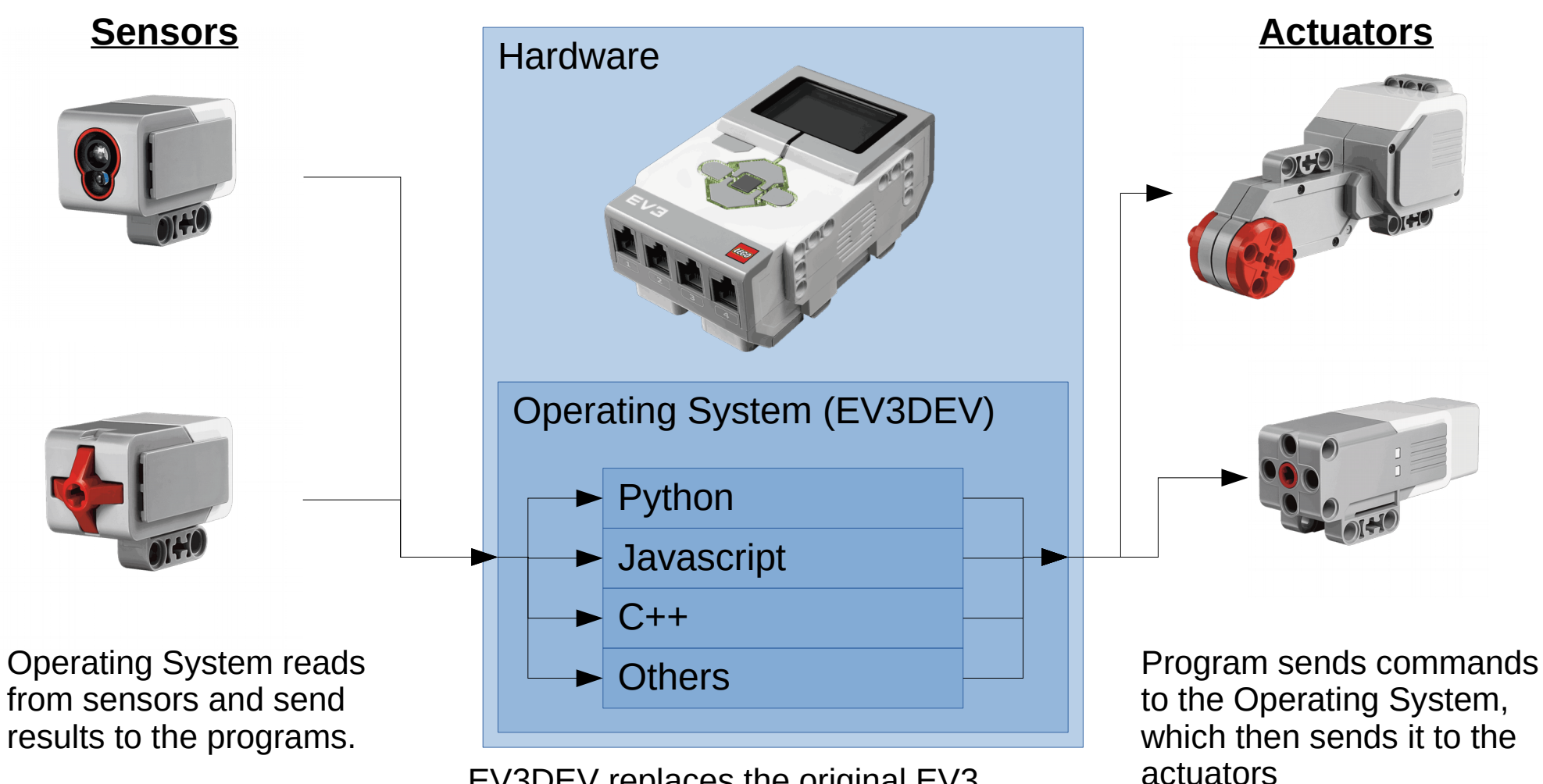

EV3DEV replaces the original EV3 operating system (...which is also Linux based), and runs inside the EV3, similar to how windows runs inside a laptop or PC.

### **Setup**

- Plug-in microSD card loaded with ev3dev and boot EV3
- Connect EV3 to your laptop
	- http://www.ev3dev.org/docs/tutorials/connecting-to-the-internet-viabluetooth/
	- http://www.ev3dev.org/docs/tutorials/connecting-to-the-internet-via-usb/
- Install...
	- PuTTY (SSH Client. Facilitate testing.)
		- https://www.putty.org/
	- WinSCP (SFTP Client. Transfer Python files from computer to EV3.)
		- https://winscp.net
	- Notepad++ (Text Editor. Write Python programs.)
		- https://notepad-plus-plus.org

#### • Login to the EV3 using PuTTY

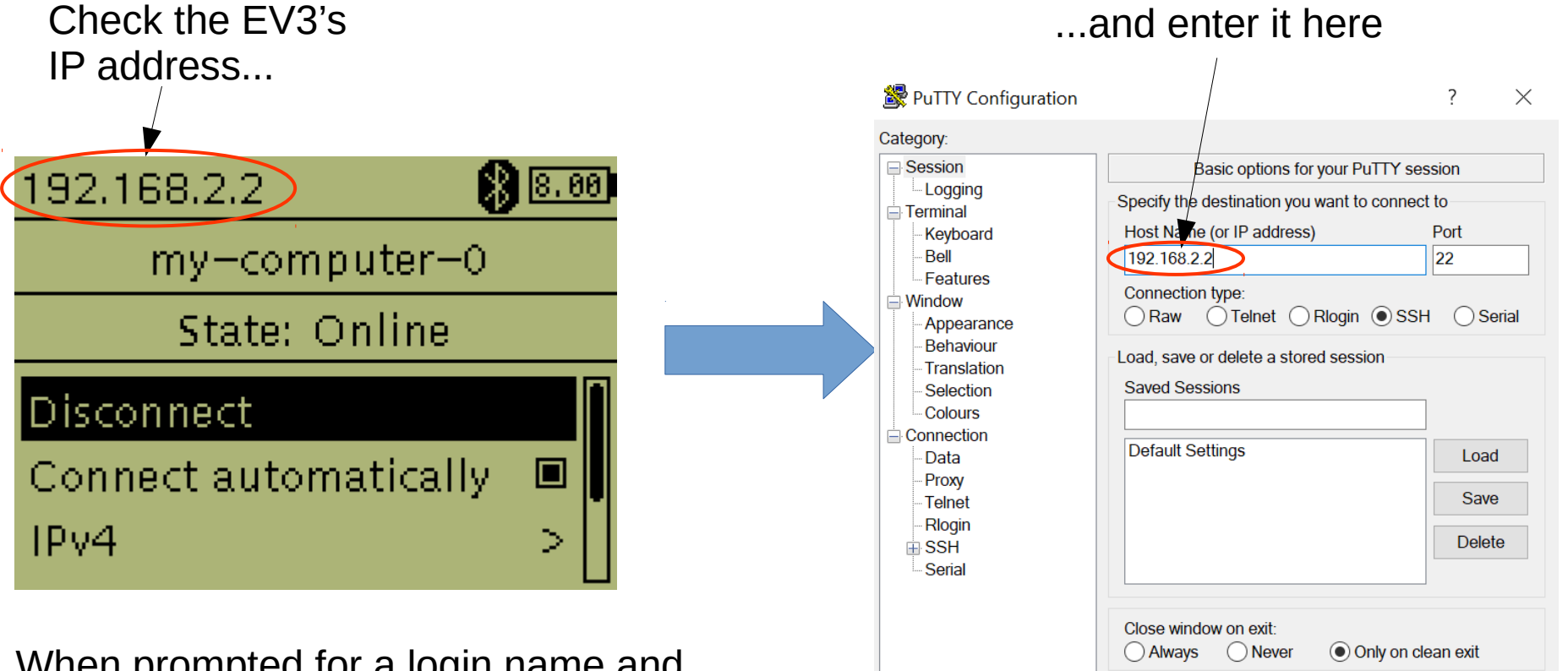

Help

About

Click "Open"

Cancel

Open

When prompted for a login name and password, use...

Login: **robot** Password: **maker**

- Run Python
	- Type in "python3" and press "Enter"
	- This will start up Python (version 3) in interactive mode
	- You'll be able to type in Python commands and run them immediately

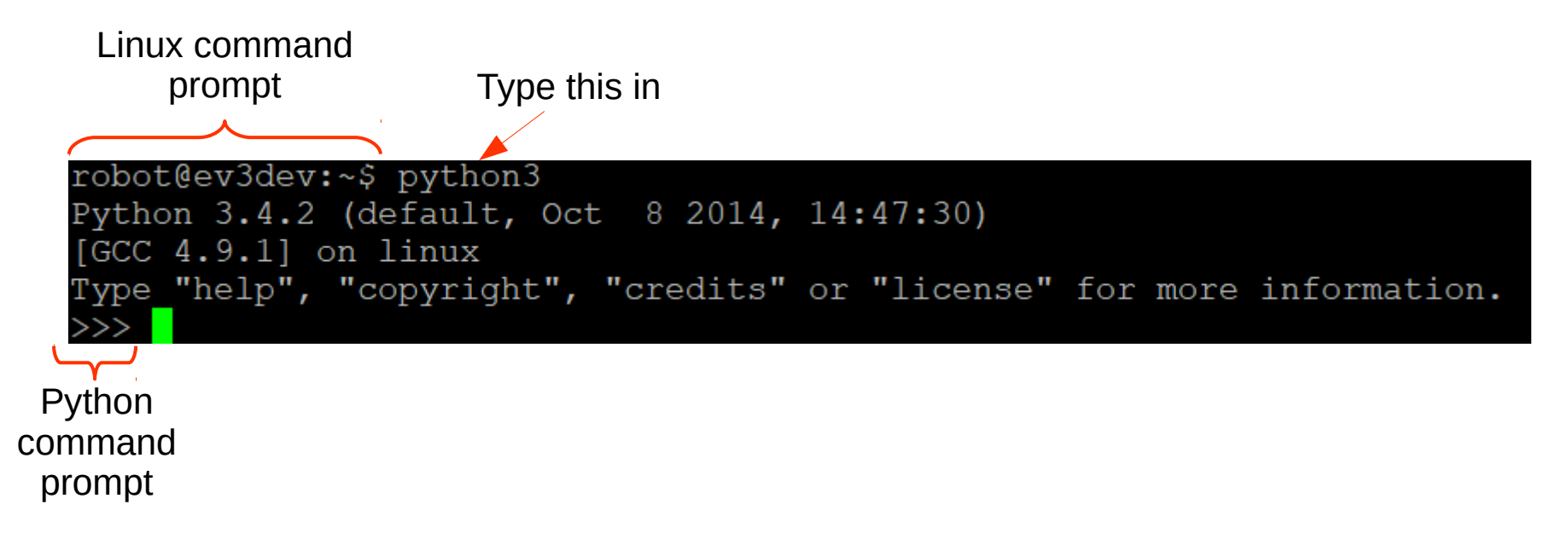

- Connect a large motor to port A
- Try running the following commands in Python

**Short Form**

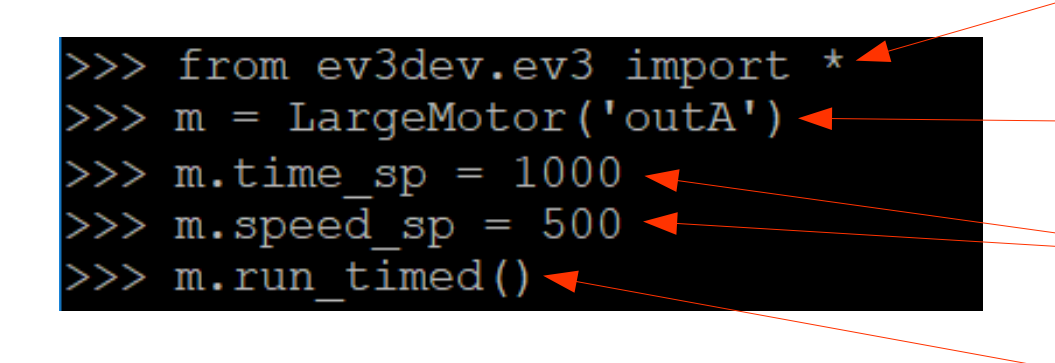

Load the library that reads/writes the EV3 sensors and motors

Loads "LargeMotor" class into a new instance called "m" (...you can use any name)

Set the duration to 1000 milliseconds and speed at 500. ("sp" stands for "set point")

Run the motor in time mode using the settings that we have just set.

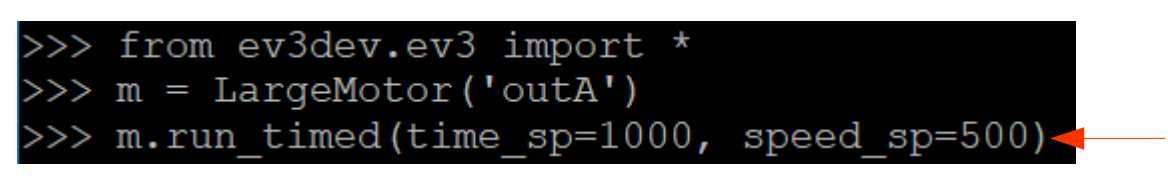

Set the time and speed parameters and run the command in the same line

- $\cdot$  Connect a light sensor to port 1
- Try running the following commands in Python
	- It should increase the motor speed when you bring the light sensor near a white object

Loads "ColorSensor" class into a new instance called "s" (...you can use any name)

Loops forever

Set motor speed to 10 times light intensity and run motor forever (...doesn't stop based on time or position)

If continuing from the previous exercise, you can skip the first two lines

```
>>> from ev3dev.ev3 import *
>>> m = LargeMotor('outA')
\gg s = ColorSensor('in1')
>>> while True:
       m. speed sp = s.reflected light intensity * 10
     m.run forever()
```
Press "Enter" one more time when on the last line with 3 dots. This will start the loop.

To exit the loop, press "Ctrl  $+ c$ ".

If the motor is still running when you exit the loop, run "**m.stop()**" to stop the motor

### Where to Find Commands?

- Full list of commands can be found here...
	- http://python-ev3dev.readthedocs.io/en/stable/spec.html
	- It may be overwhelming for students new to Python...
- We've selected some common commands and simplified them here...
	- http://aposteriori.com.sg/resources
	- Look for "Python commands on EV3DEV"

- Running commands directly on Python is good for testing only
- Better to use a proper editor (eg. Notepad++) for any serious work
- Need to...
	- Write and save program on your computer
	- Transfer it to the EV3
	- Select and run it on the EV3

• Write your program in Notepad++ (...or any other text editor)

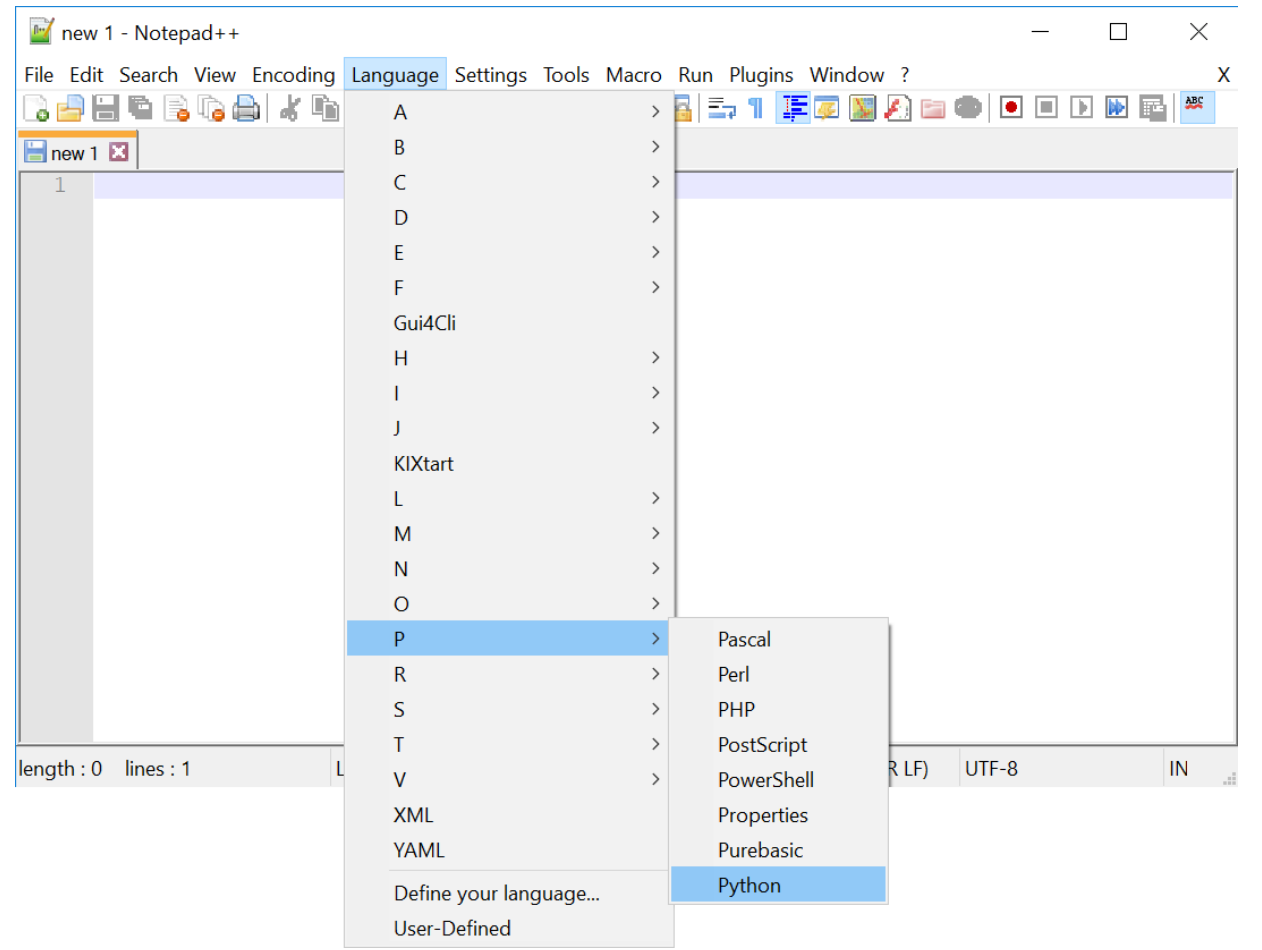

Select "Language -> P -> Python"

This sets the color highlighting accordingly (...makes it easier to read the code).

• Set the Line ending under "Settings -> Preference -> New Document"

Preferences

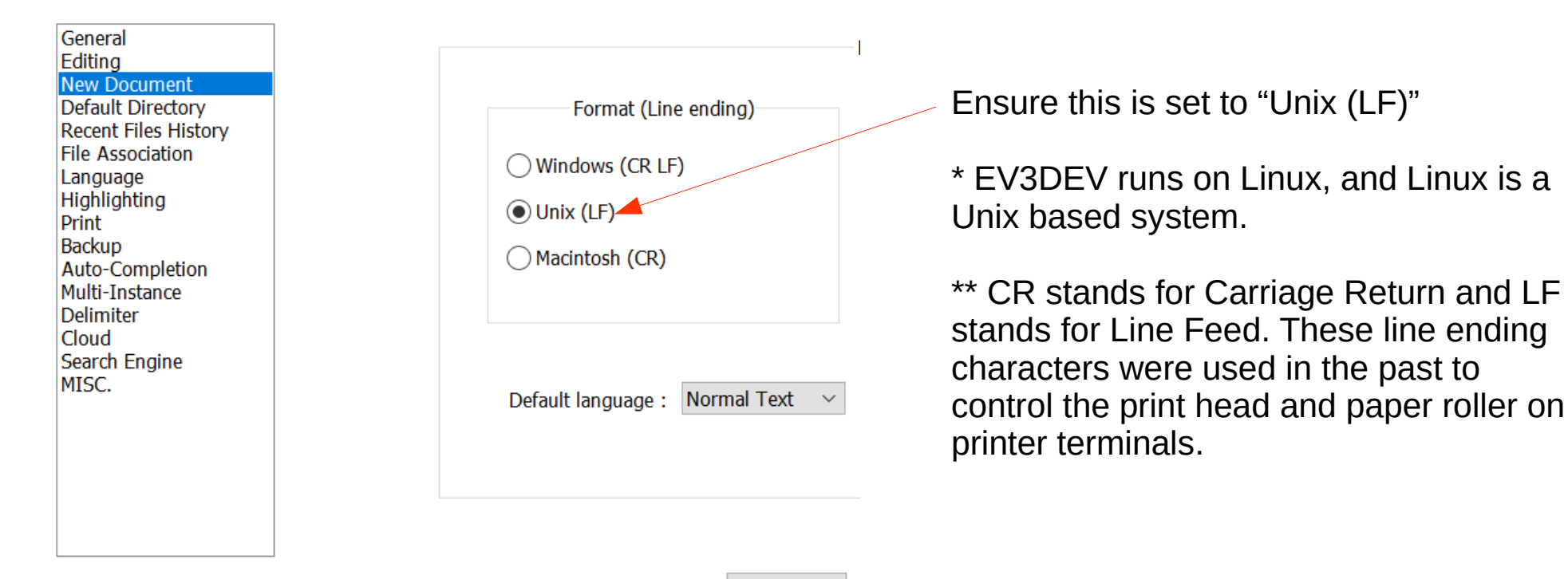

• Try this simple 2 states line following program

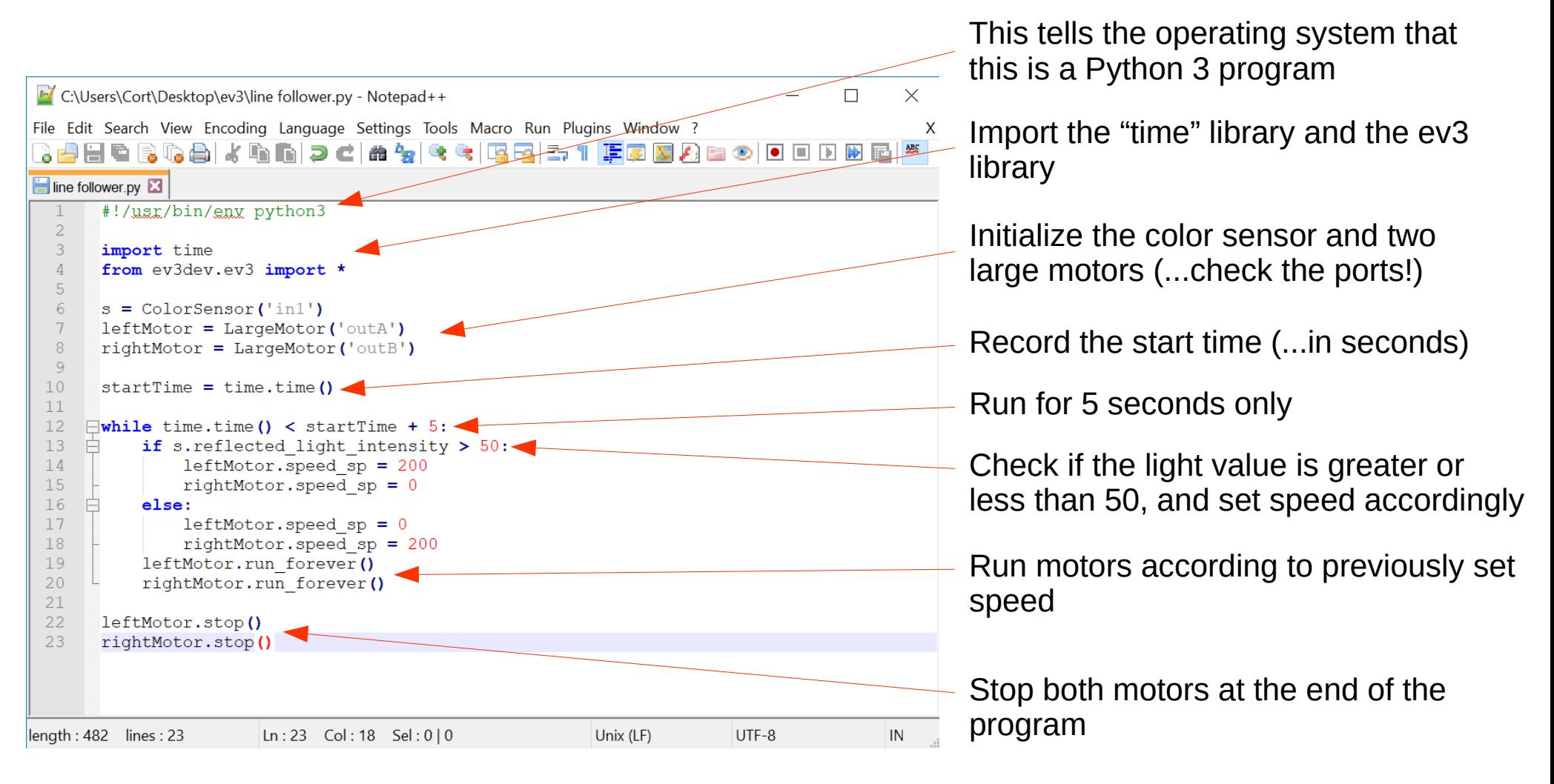

• Open WinSCP and connect to the EV3

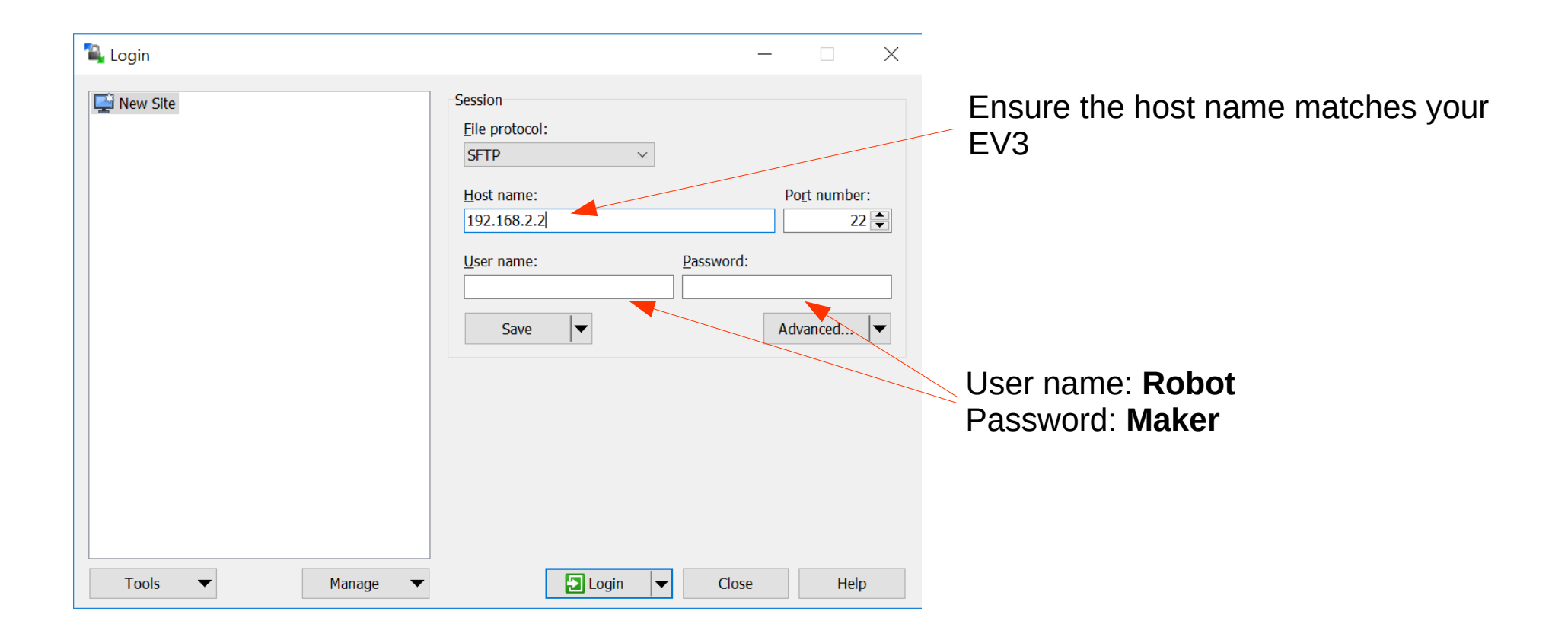

#### • Using WinSCP, transfer your Python file to the EV3

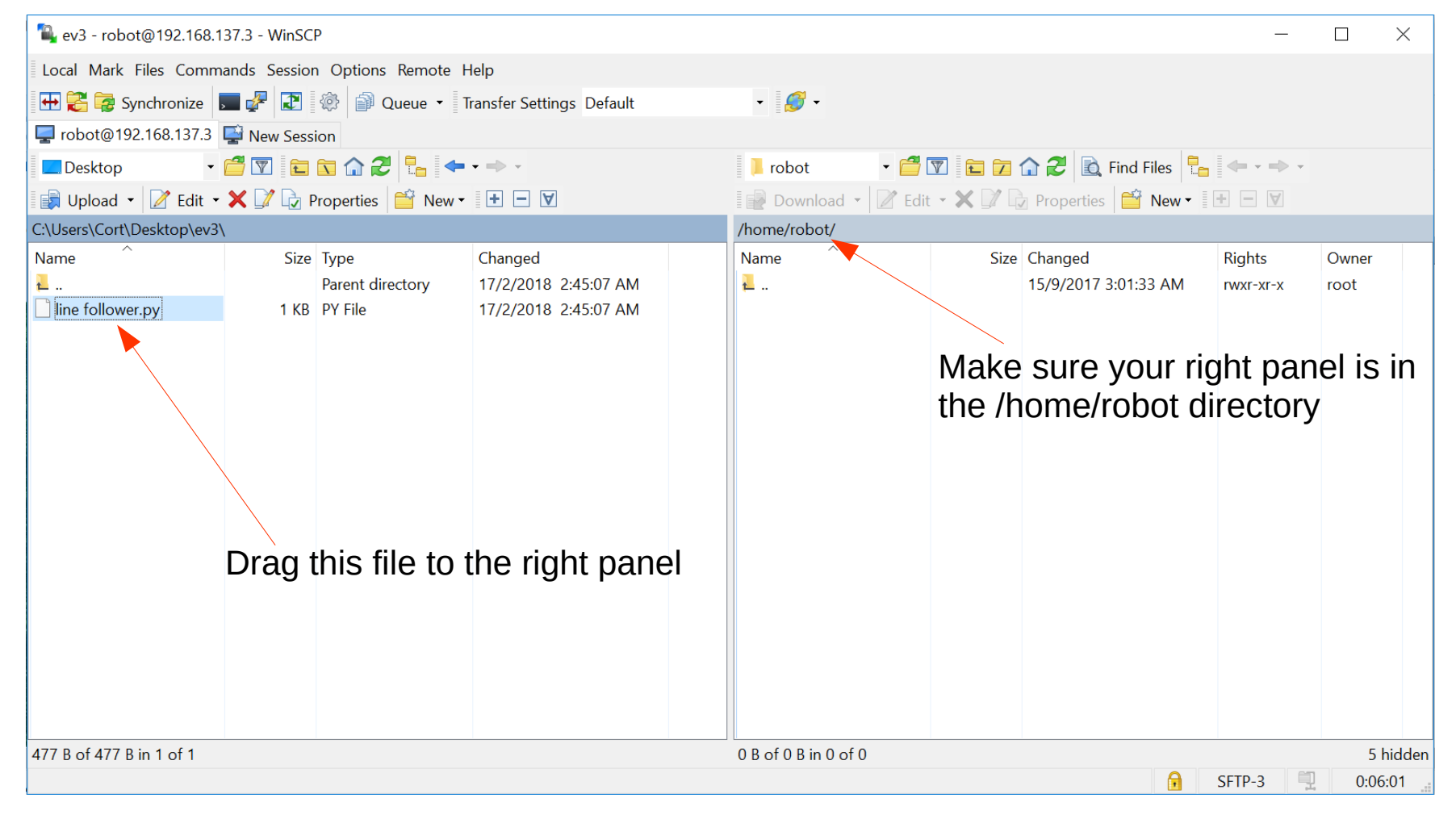

- Make your program executable
	- This tells EV3DEV that the file is a program that it can run

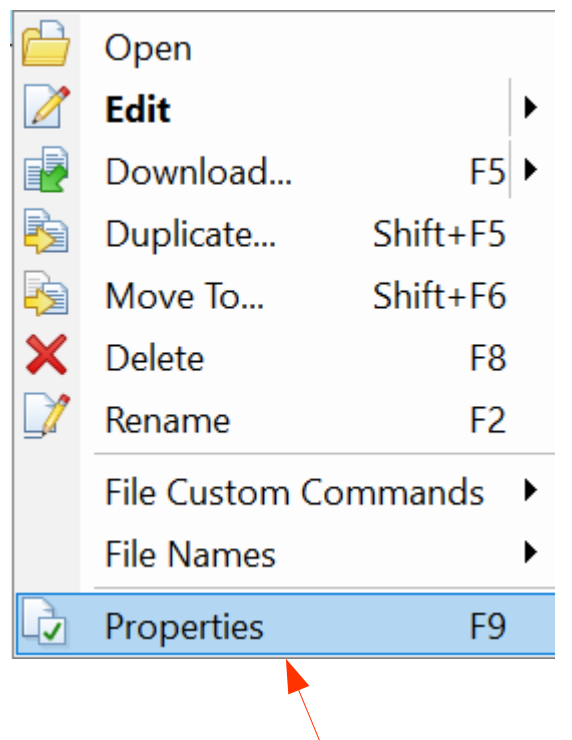

Right click the file and select "Properties"...

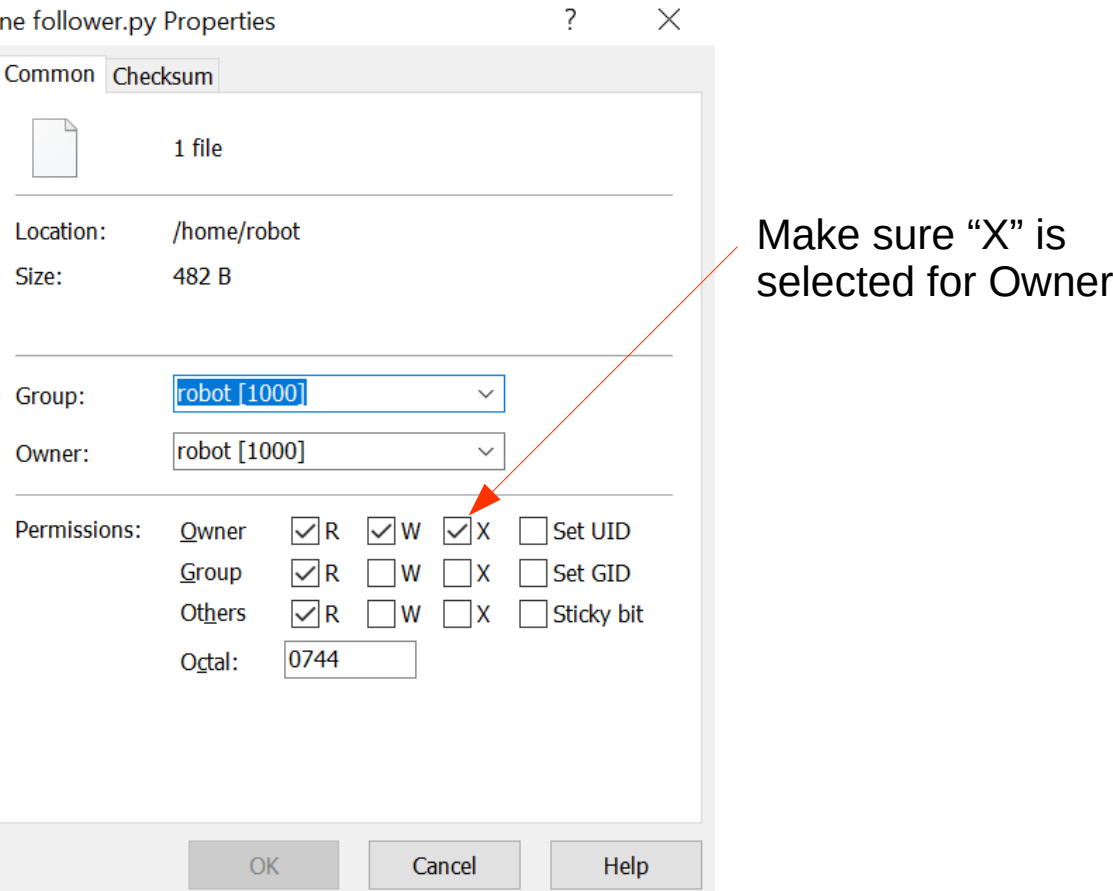

• Use the File Browser from the EV3 to select and run your program…

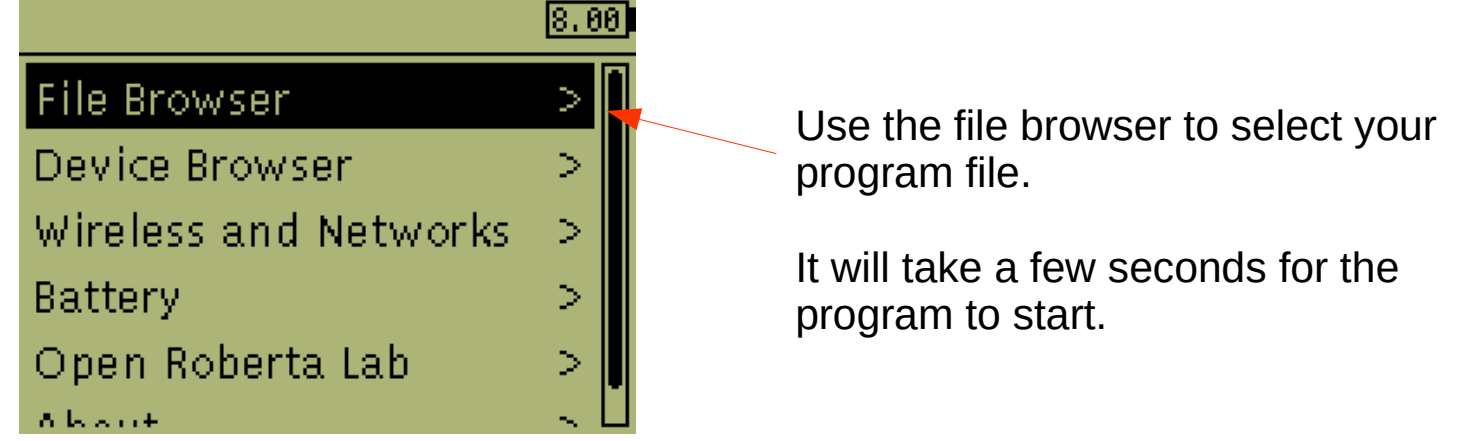

• ...or connect to the EV3 using SSH and run the program on the command line using...

robot@ev3dev:~\$ ./line\ follower.py

The "./" at the beginning of the filename means "look for the file in the current directory", while the "\" before the blank space tells the operating system that the blank space is part of the filename.

Running from the command line allows you to see any Python error messages.

### **Challenges**

- Try writing the following programs...
	- 3 states line follower
	- 5 states line follower
	- 2 sensors line follower
	- Proportional control line follower

## Copyright

- Created by A Posteriori LLP
- Visit http://aposteriori.com.sg/ for more tips and tutorials
- This work is licensed under a Creative Commons Attribution-ShareAlike 4.0 International License.

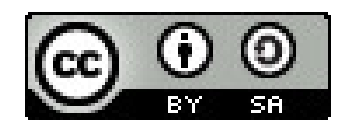

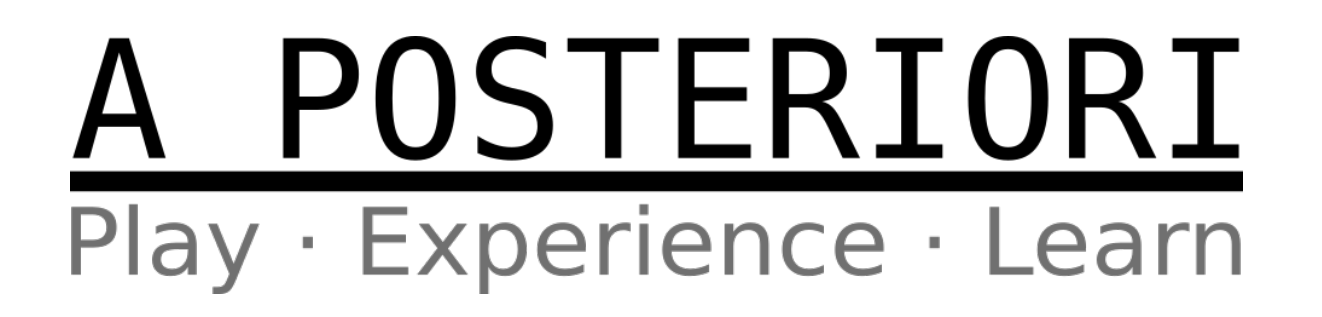